# **PSDS-HSBK Quick Start Guide**

#### **mantracourt.com**

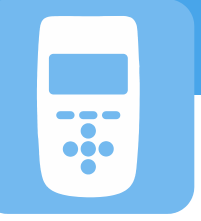

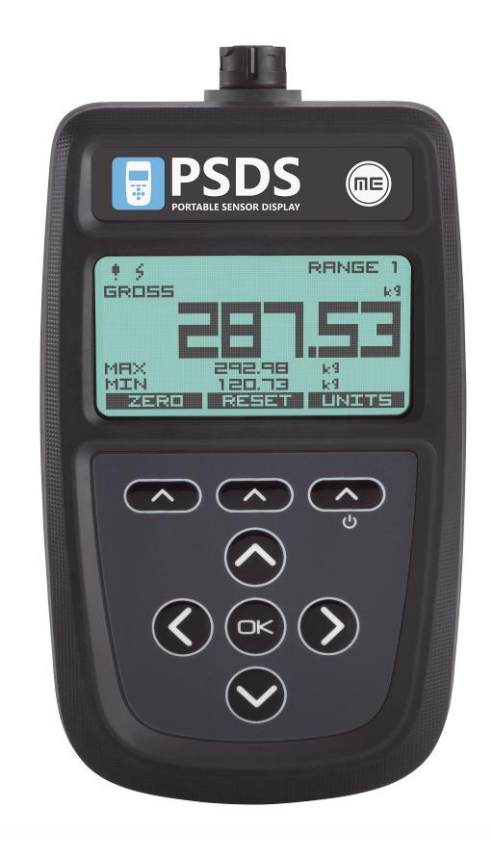

## PSDS-HSBK

**Portable Sensor Display – Strain Bridge**

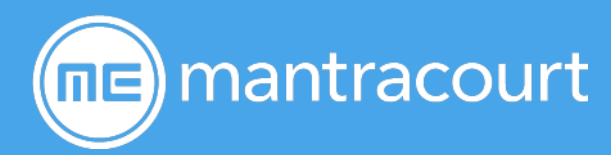

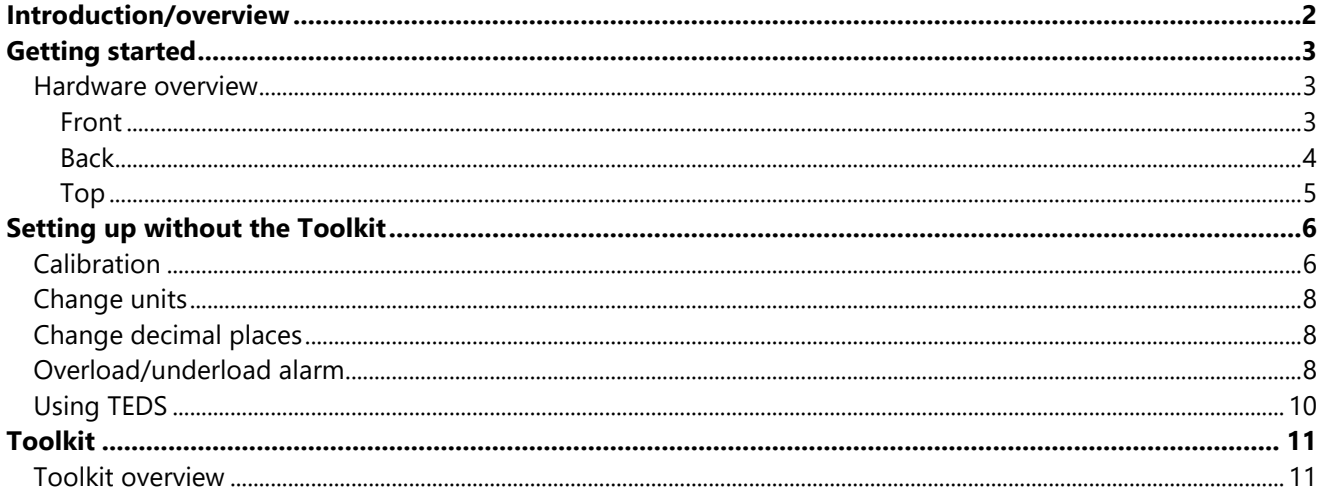

### <span id="page-2-0"></span>Introduction/overview

The PSDS-HSBK allows simple display of strain bridge based measurements such as load cells and pressure gauges with input sensitivity from 0.5 mV/V up to +/-448 mV/V.

Up to six **calibration ranges** are available allowing for different loading modes (tension and compression) or different sensors. Each calibration range will remember settings that contribute to the **user experience** such as selected units and tare values.

TEDS devices using templates 33, 40 and 41 can be connected and will update the viewed calibration. The last twenty TEDS devices connected will be remembered and recognized when connected again reverting to the last user experience settings for that device. TEDS can be disabled and the internal calibration ranges become available again.

There are also up to six **display modes** available. These determine what is visible on the LCD display and what actions are available from the set of three soft keys.

Full configuration is available with a free PC based toolkit. Some simple configuration such as two point calibration is available from within the handheld using the **menu system**.

### <span id="page-3-0"></span>Getting started

This document is designed to give a very quick overview of the PSDS-HSBK and its general, standard functionality. For more details, see the full manual.

#### <span id="page-3-1"></span>Hardware overview

<span id="page-3-2"></span>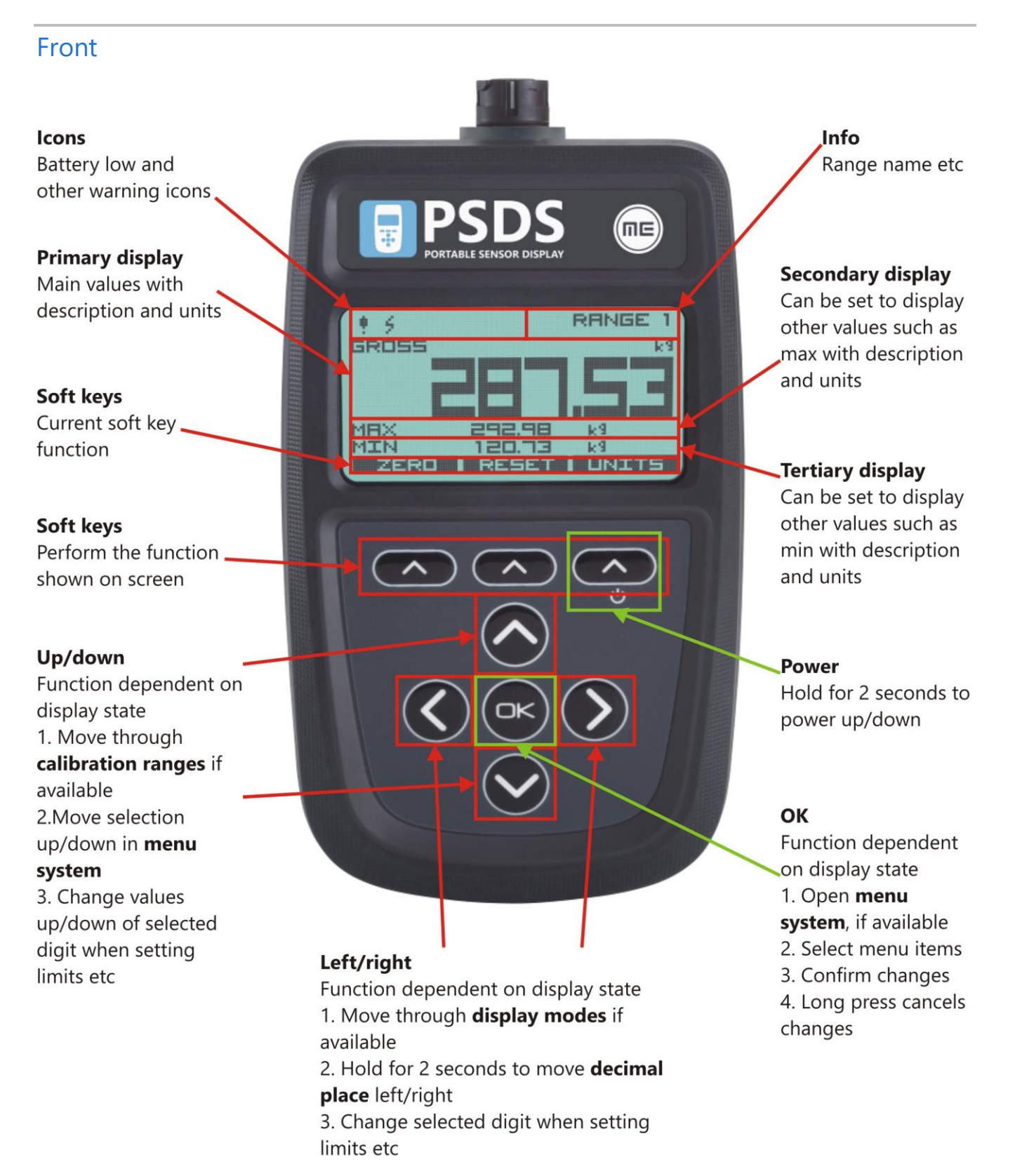

<span id="page-4-0"></span>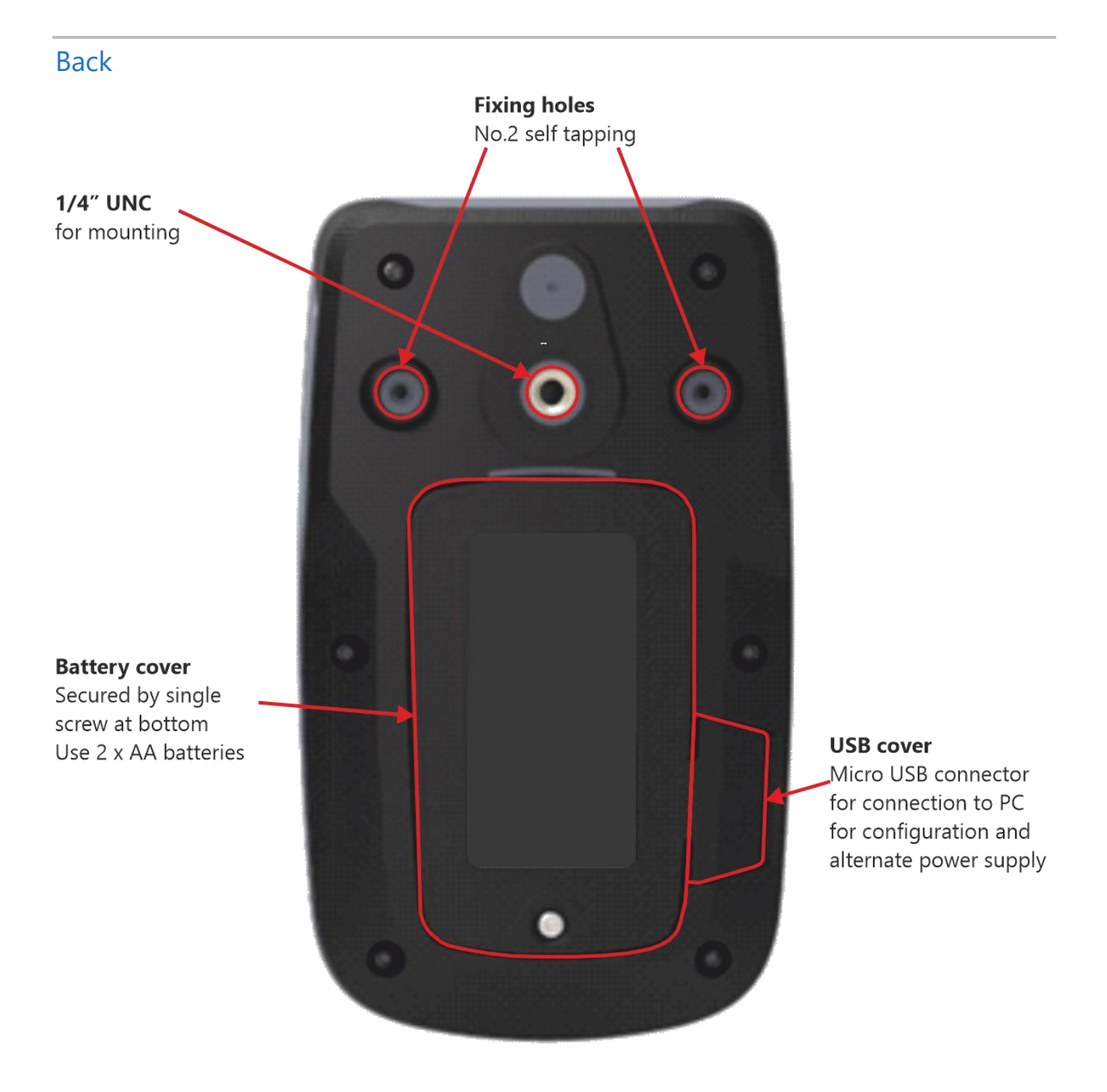

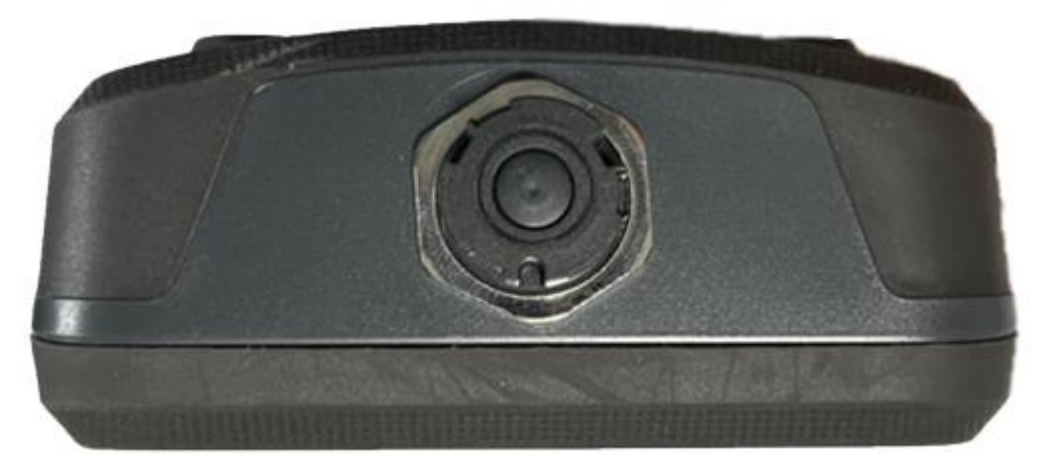

The Load Cell connector fitted to PSD Standard Product is BINDER 770-8. The cable fitted mating connector is a BINDER 771 8-way male connector. There are three versions available with different field cable diameters.

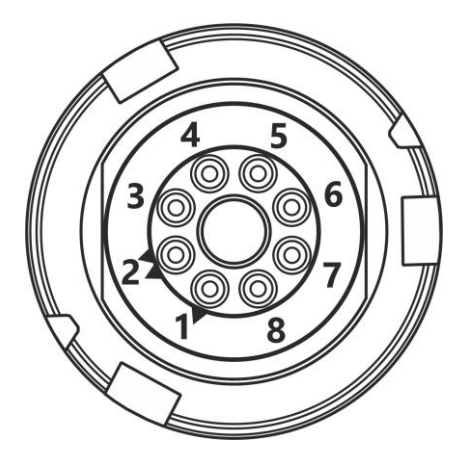

View from solder connector side of the connector

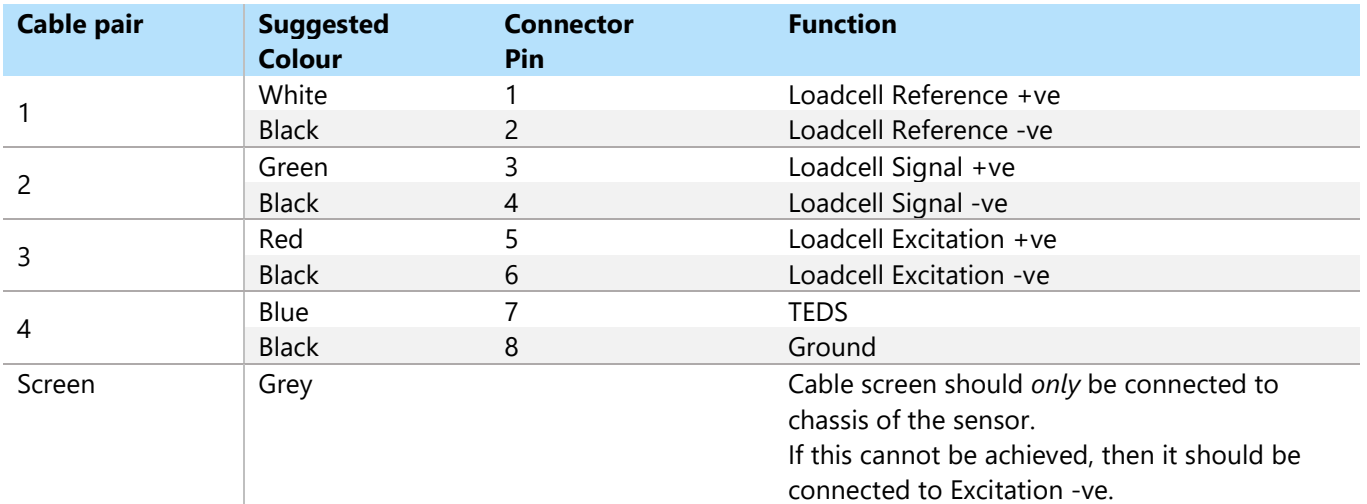

#### <span id="page-5-0"></span>Top

## <span id="page-6-0"></span>Setting up without the Toolkit

Quick, limited setup is possible using just the handheld and no toolkit. To access all the configuration features, you will need to use the toolkit.

<span id="page-6-1"></span>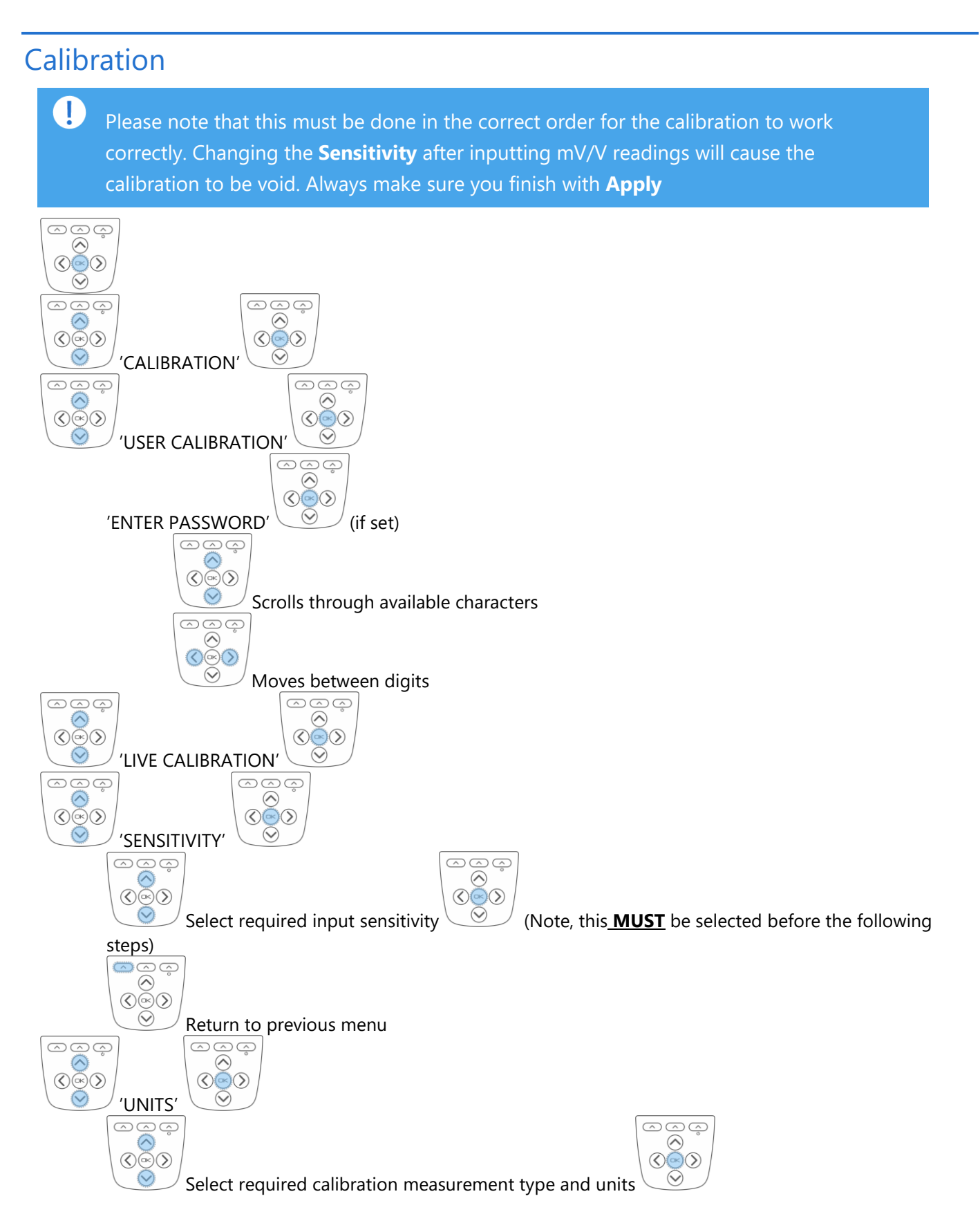

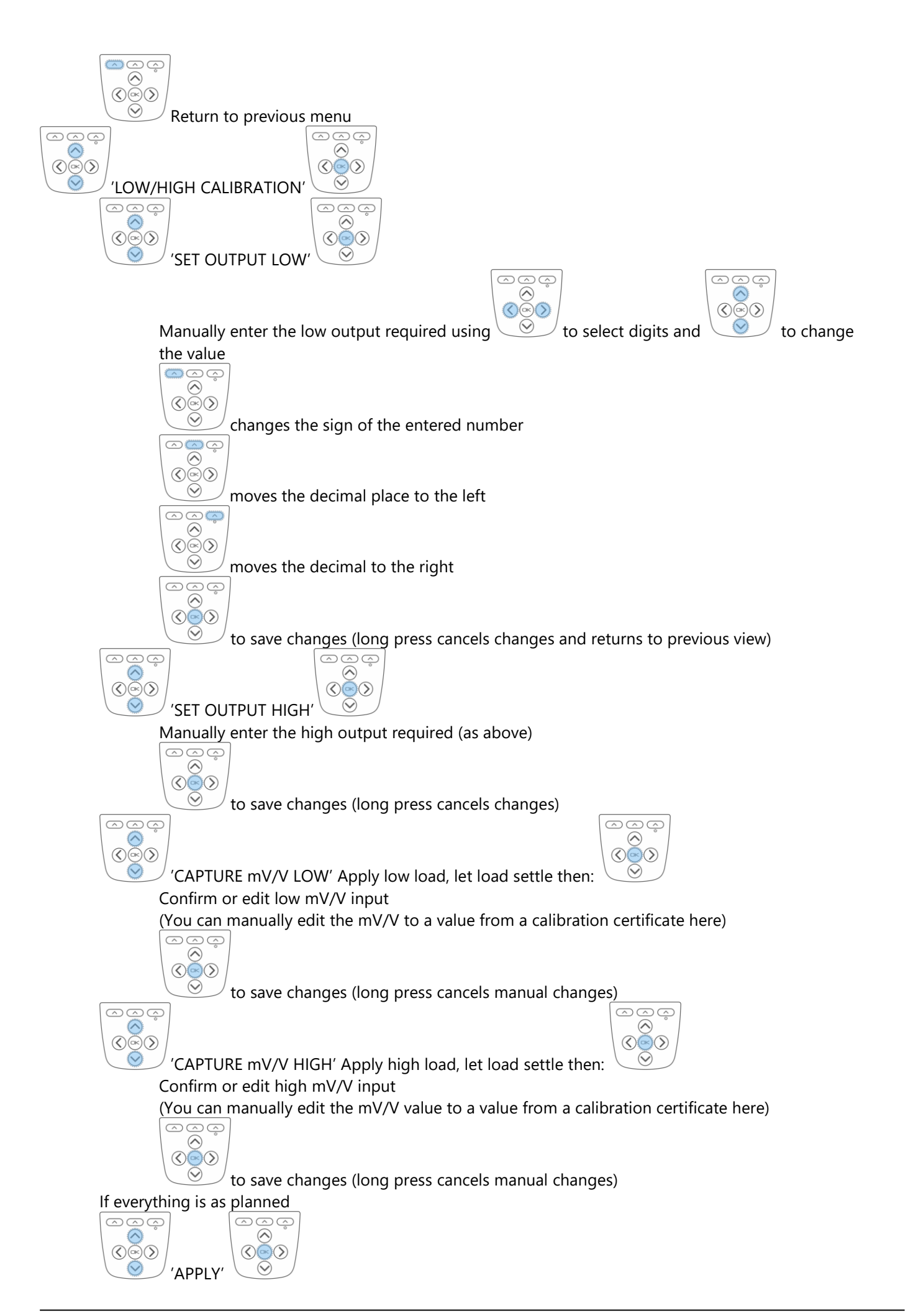

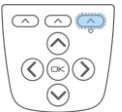

Return to previous selected display mode.

#### <span id="page-8-0"></span>Change units

 $\circledcirc \circledcirc$  $\begin{array}{c}\n\overline{\otimes}\overline{\otimes}\overline{\phantom{0}}\overline{\phantom{0}}\over$ 

<span id="page-8-1"></span>

In all standard display modes,  $\cup$  scrolls through the available units for the selected calibration.

#### Change decimal places

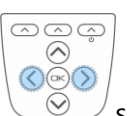

<span id="page-8-2"></span>In all standard display modes, a 2 second press shifts the decimal place position for the selected units.

#### Overload/underload alarm

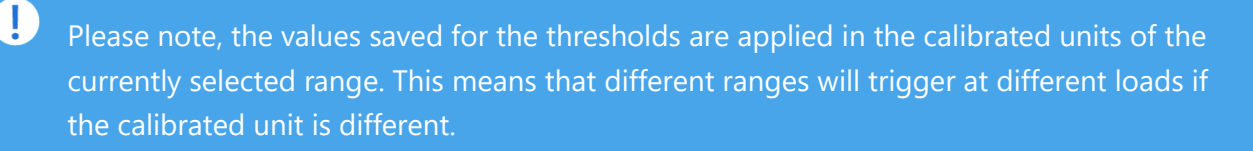

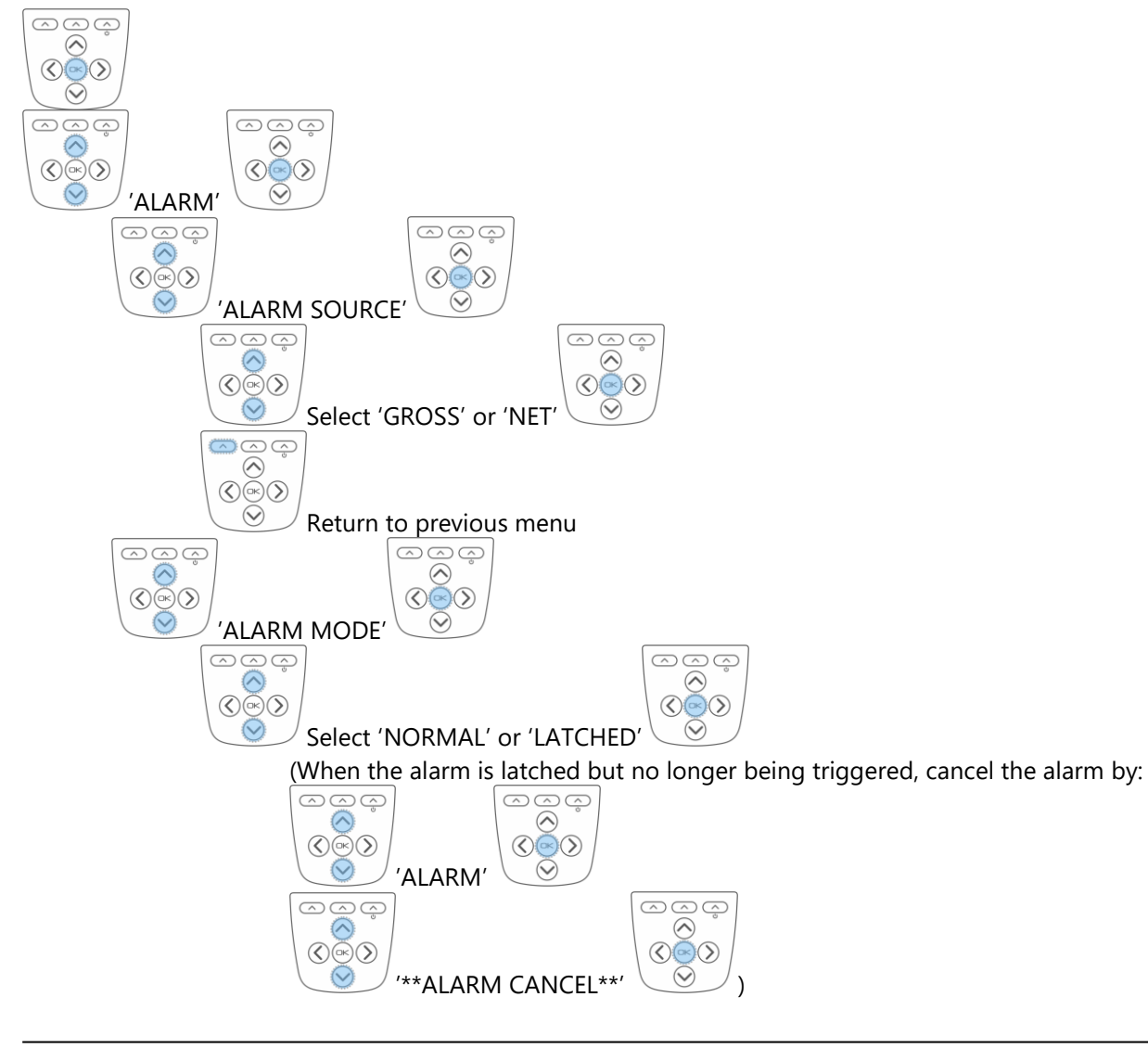

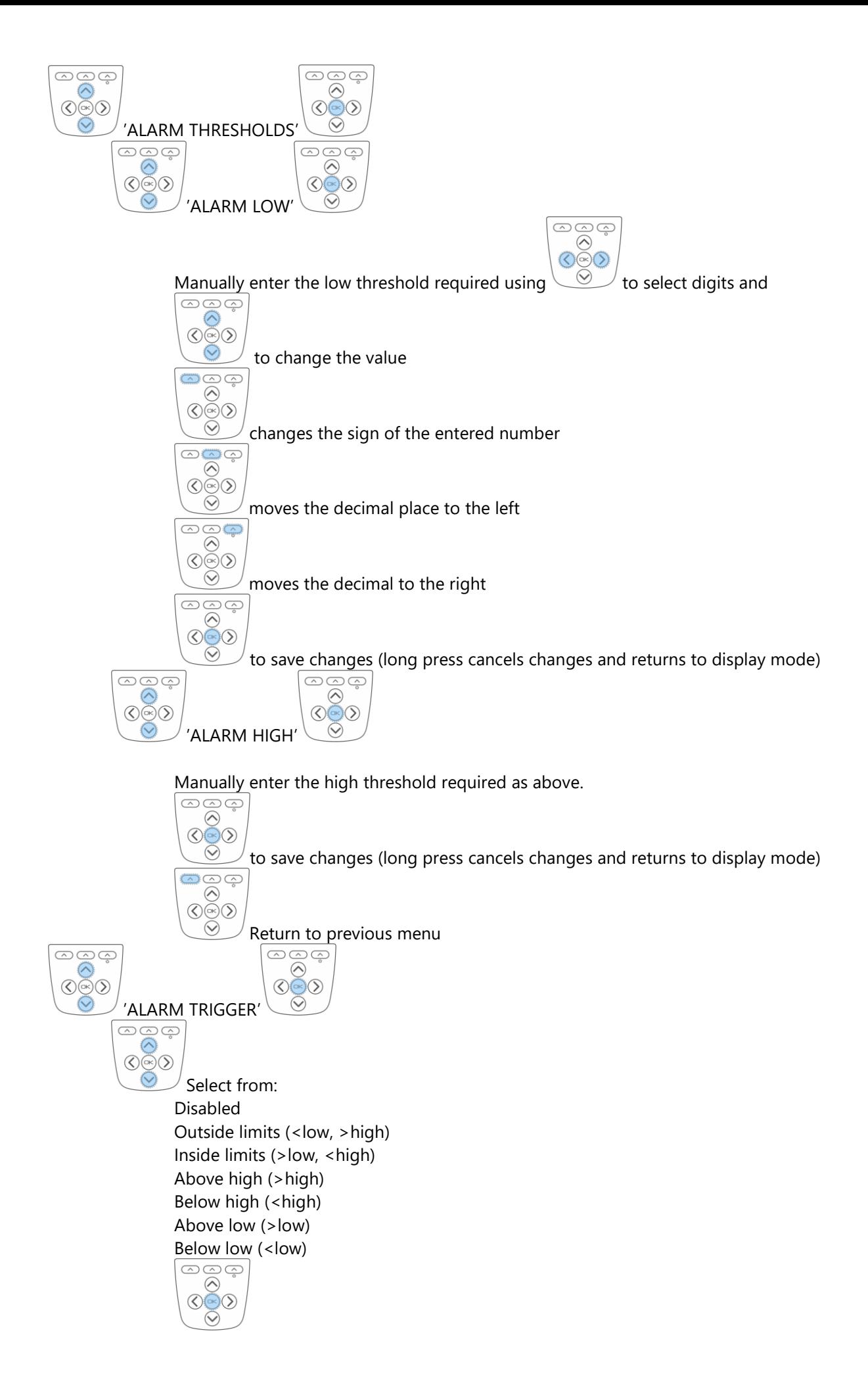

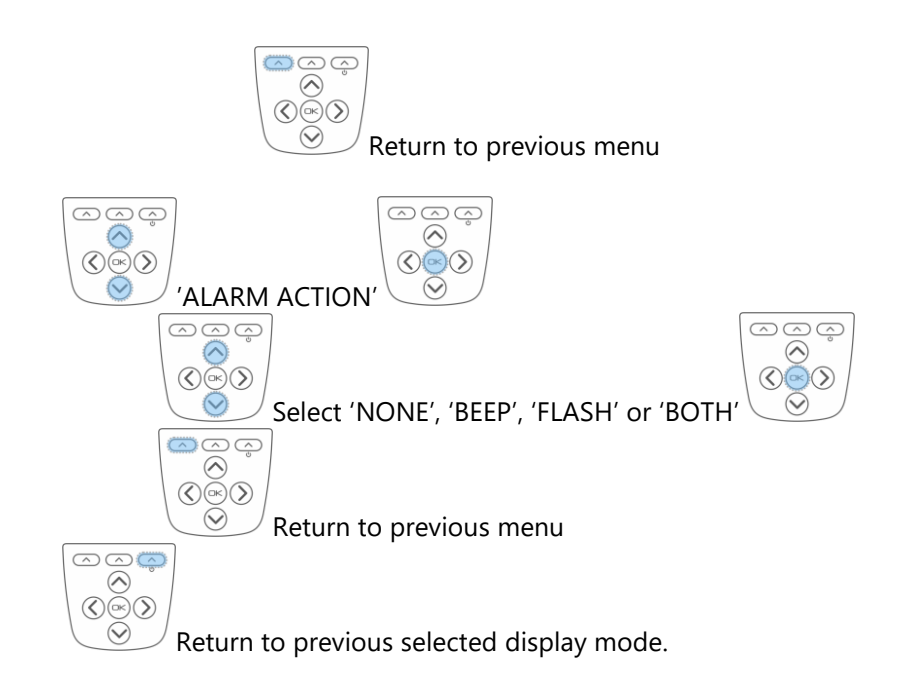

### <span id="page-10-0"></span>Using TEDS

Plug in a TEDS enabled load cell.

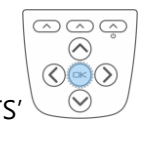

Message: 'NEW TEDS DEVICE USE SESSION DEFAULTS'

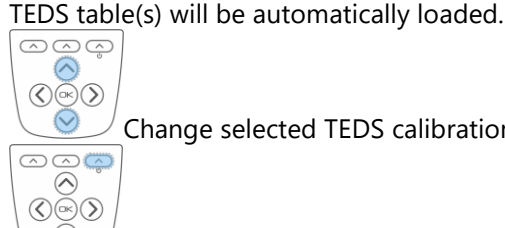

 $\odot$ 

Change selected TEDS calibration

Change displayed units

To disable TEDS and use the PSD-HSBK's internal calibration:

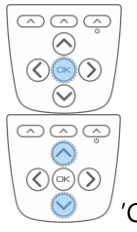

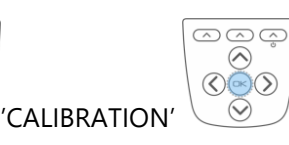

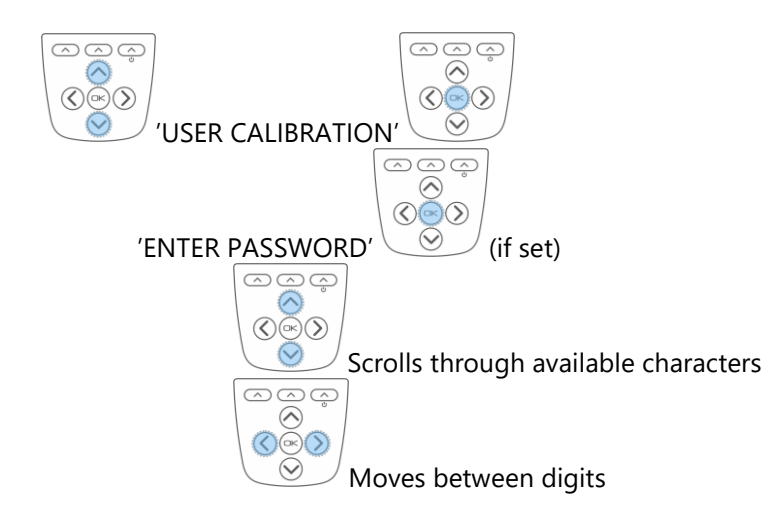

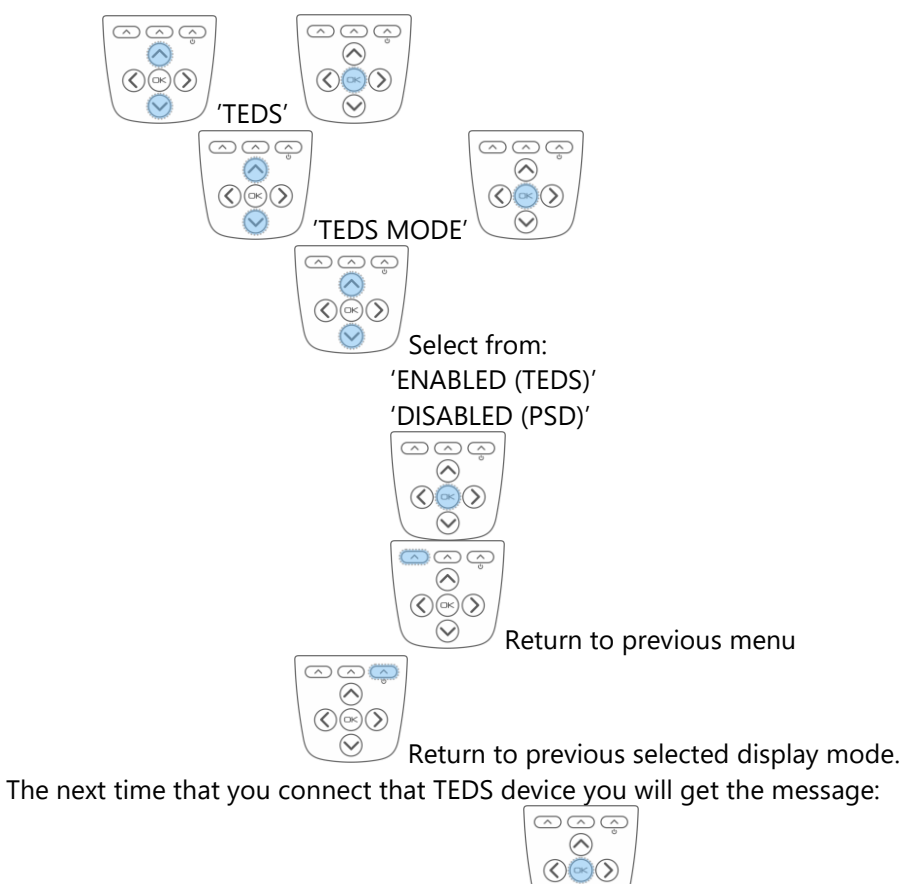

'KNOWN TEDS DEVICE SESSION RESTORED'

## <span id="page-11-0"></span>Toolkit

#### <span id="page-11-1"></span>Toolkit overview

More complex setup is possible using the supplied toolkit software. Install the toolkit onto your windows PC and connect the USB to the PSDS-HSBK. Then open the toolkit:

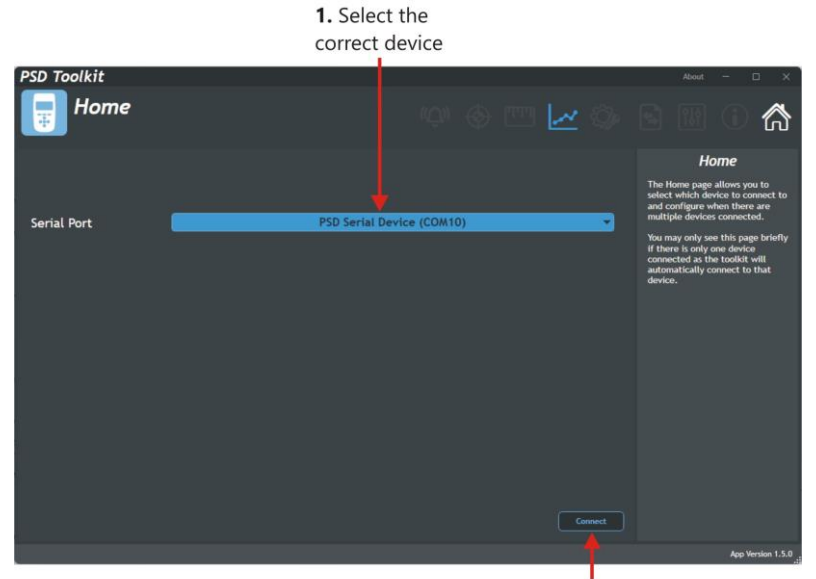

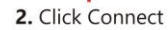

If only one PSDS is connected then the toolkit will connect automatically.

Navigation is achieved using the icons along the top of the toolkit.

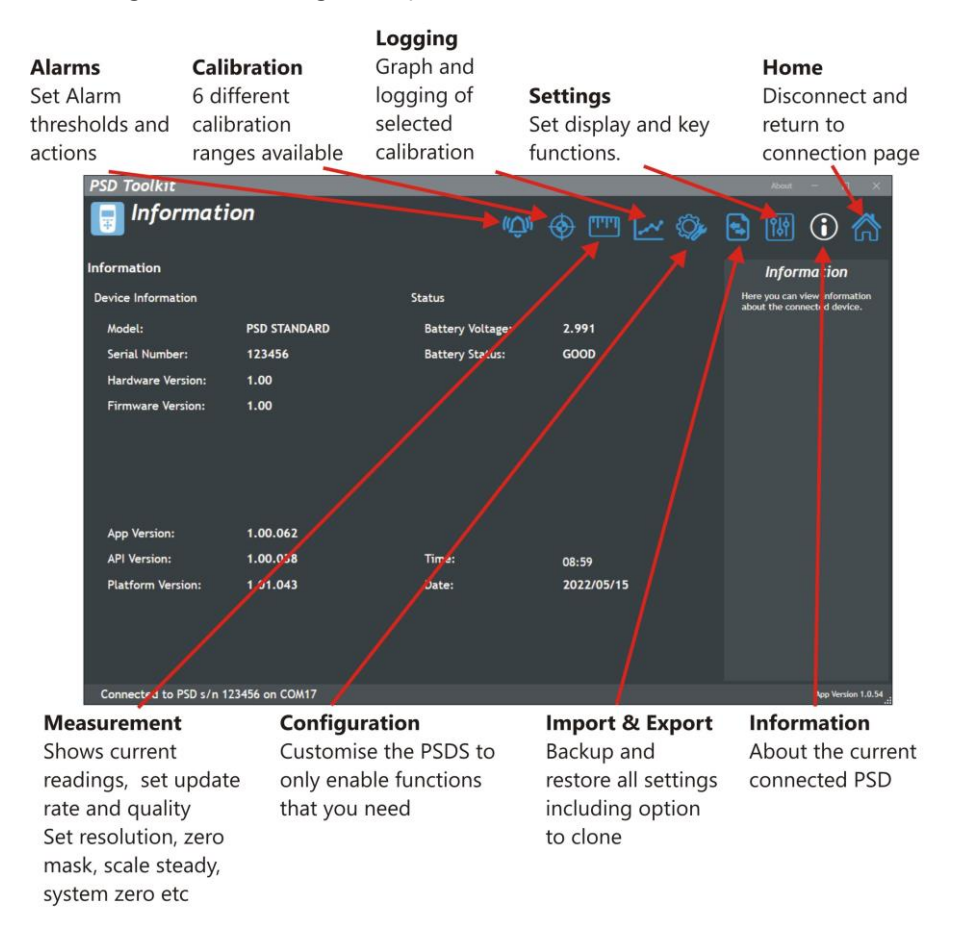

For further information, please see the PSDS-HSBK User Manual.

Part Number: **517-952** Issue Number: **01.01** Dated:

Document Title: **PSDS-HSBK Quick Start** Applies To: **PSD (Portable Sensor Display) th January 2024**

*In the interests of continued product development, Mantracourt Electronics Limited reserves the right to alter product specifications without prior notice.*

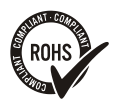

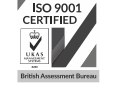

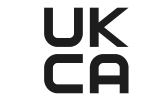

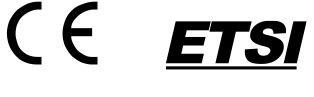

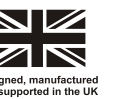

www.mantracourt.com